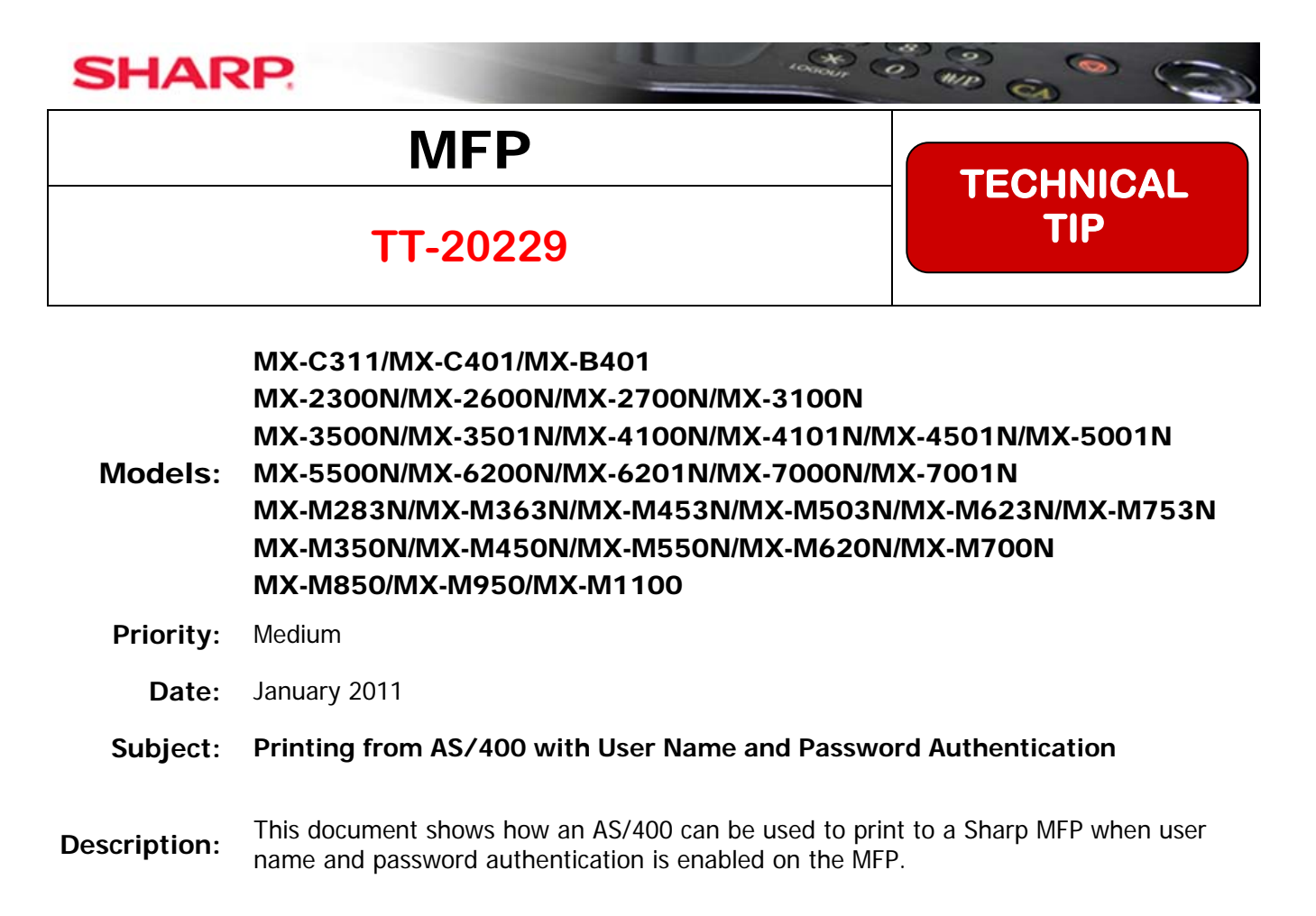

**Details:** Follow the steps shown on the following pages to send print jobs with user name and password authentication to the Sharp MFP from an AS/400.

The IBM AS/400 can print to the Sharp MFP with User Name and Password Authentication using these instructions.

The AS/400 must not send the print jobs in IPDS format.

These instructions can be used as a training tool for a Sharp technician and could also be provided to the AS/400 administrator for use as a guide when installing a Sharp MFP.

## **User Login Name Authentication Sent with an AS400 Print Job**

To allow printing from the *IBM AS400* when user name and password authentication is enabled on the *Sharp* MFP, follow the steps below. This requires a user account as well as an authority group be created on the MFP for use for printing from the *AS400*.. The *AS400* account must be created only on the MFP with a blank password and not in the network. This method will allow the *AS400* to authenticate to the MFP for printing but will delete unauthenticated print jobs from all *Windows* users.

After setting up an account for the *AS400* to use to authenticate to the MFP, an experienced *AS400* administrator must modify a **Work Station Customizing Object** (**WSCST**) to add authentication credentials to the print data stream.

## **Setting Up the Sharp MFP for Authentication**

1. Browse to the web page of the *Sharp* MFP. If authentication has already been enabled, login as the administrator (login name "**admin**", password "**admin**" all lower case if the default password has not been changed.) Note that the login name is always "**admin**" even if the password has been changed.

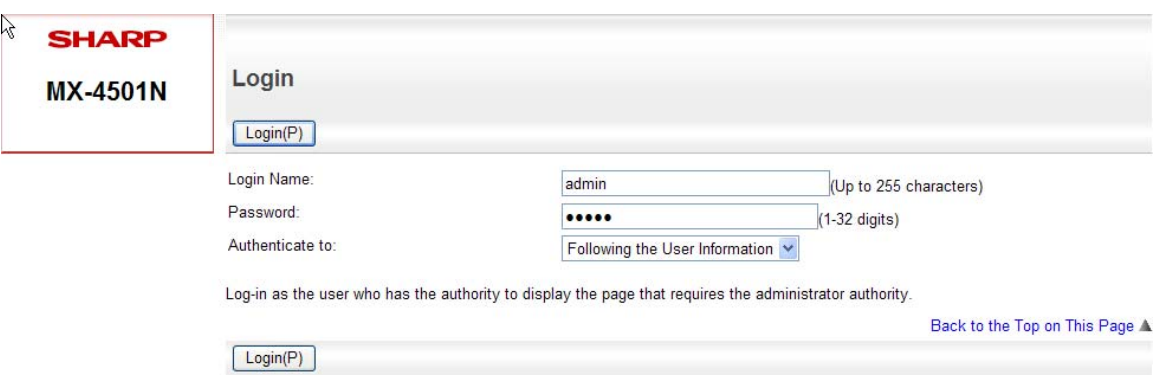

If authentication has not been previously enabled, the web page will contain a login button. Press the login button in the upper right hand corner of the web page. When the following screen appears, enter the administrator's password (default "**admin**" all lower case).

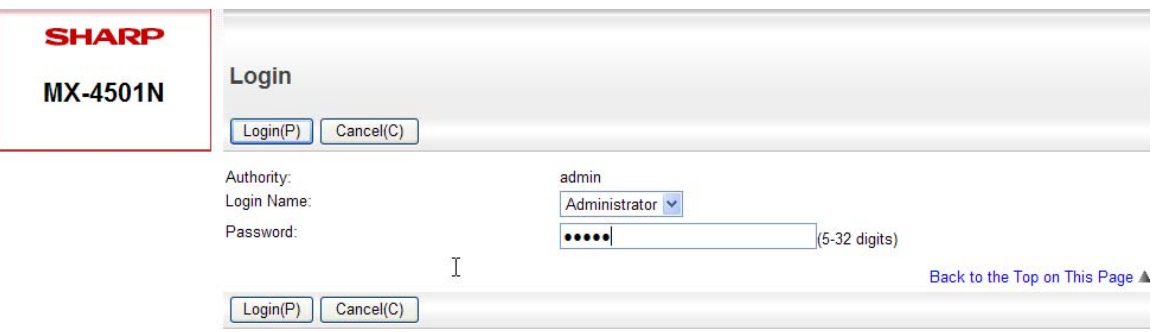

2. A new authority group must be created for use with the new account for the *AS400* to limit it to black and white printing only. This authority group will be applied to the properties of the account for the *AS400* when it is created in a later step. After logging in, click on the *User Control*" menu item and then click on the "*Authority Group List*" When the following screen appears, click on the "**Add**" button to create a new authority group.

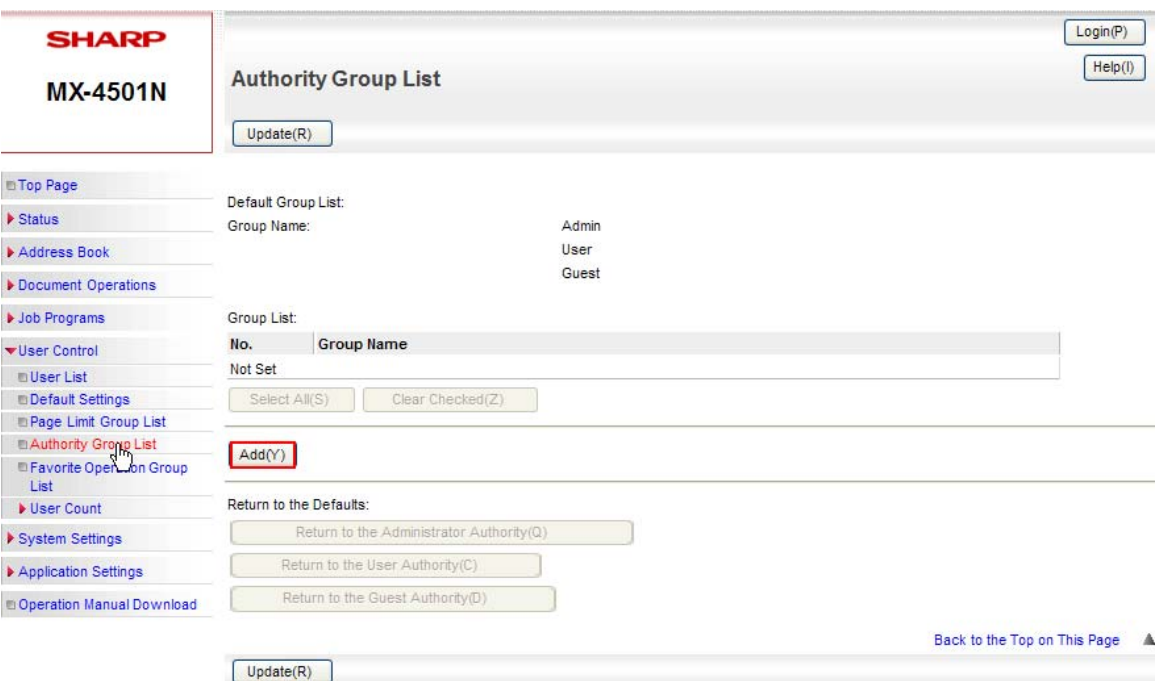

3. When the screen on the next page appears, type in the "*Group Name*" (as an example "**Print OK**") and select the "*Guest*" authority group from the drop down box to use as a template for the new group's properties. As this group is only for the *AS400* to use for printing, set all functions except for "*Printing*" and "*Common Functions*" to "**Prohibited**". To allow the *AS400* to print in black only, ensure that "*Color Mode Approval Setting*" for "*Black & White*" is set to "**Allowed**" and "*Full Color*" to "**Prohibited**" under the "**Printer**" function.

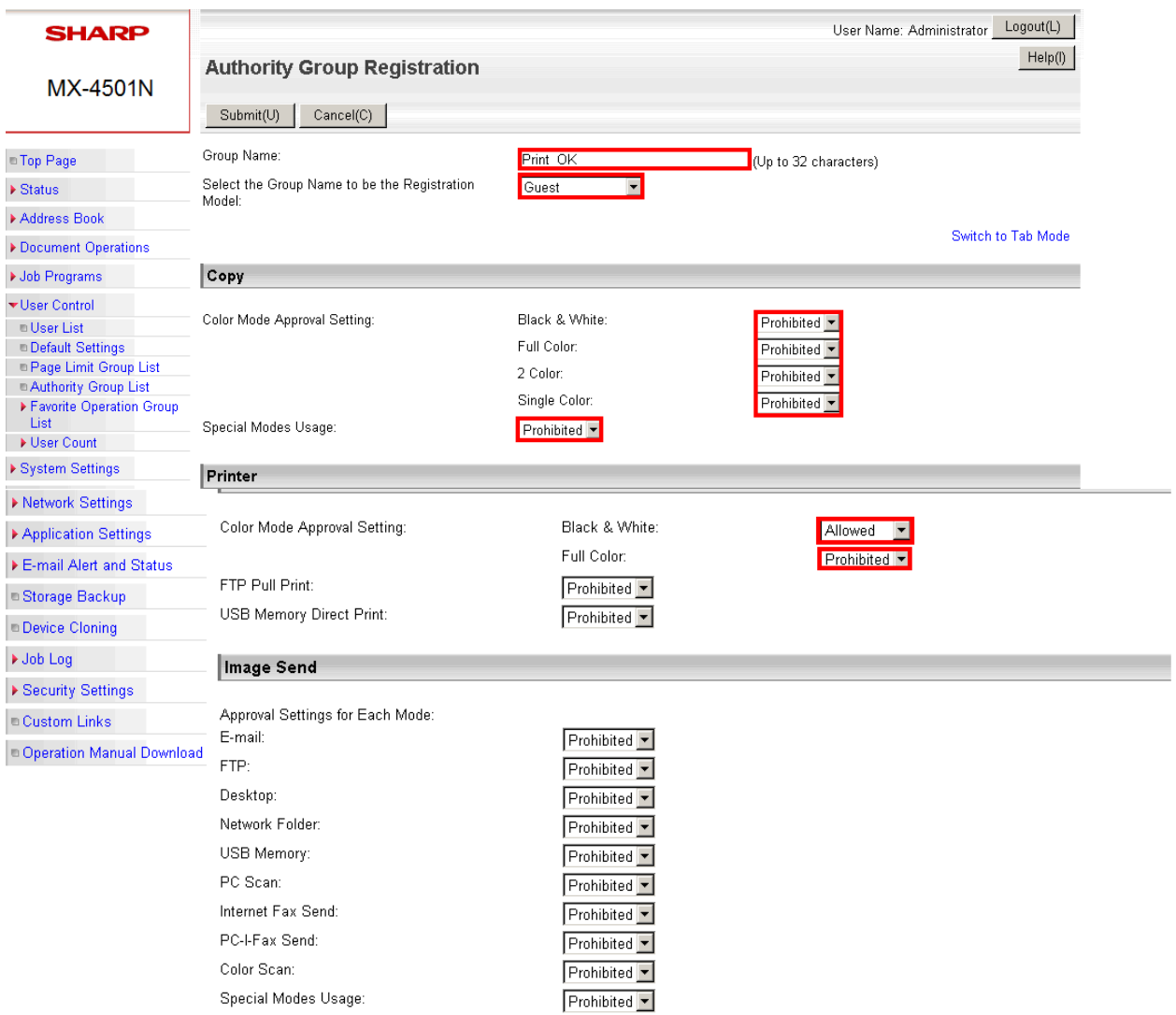

4. Click on the "**Submit**" button after all of the desired functions have been configured for this authority group.

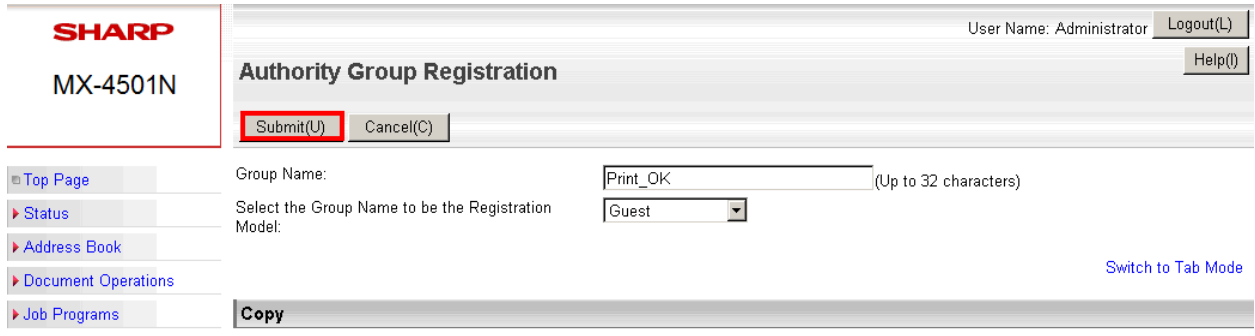

5. Click on the "*User Control*" menu item to expand it and then click on the "*Default Settings*" item. Make sure that the "*User Authentication*" drop down selection is set to "*Enable*". Click on the "*Authenticate a User by Login Name and Password*" radio button and ensure that the check box for "*Disabling of Printing by Invalid User*" is checked on. Click on the "**Submit**" button when all information has been entered in correctly.

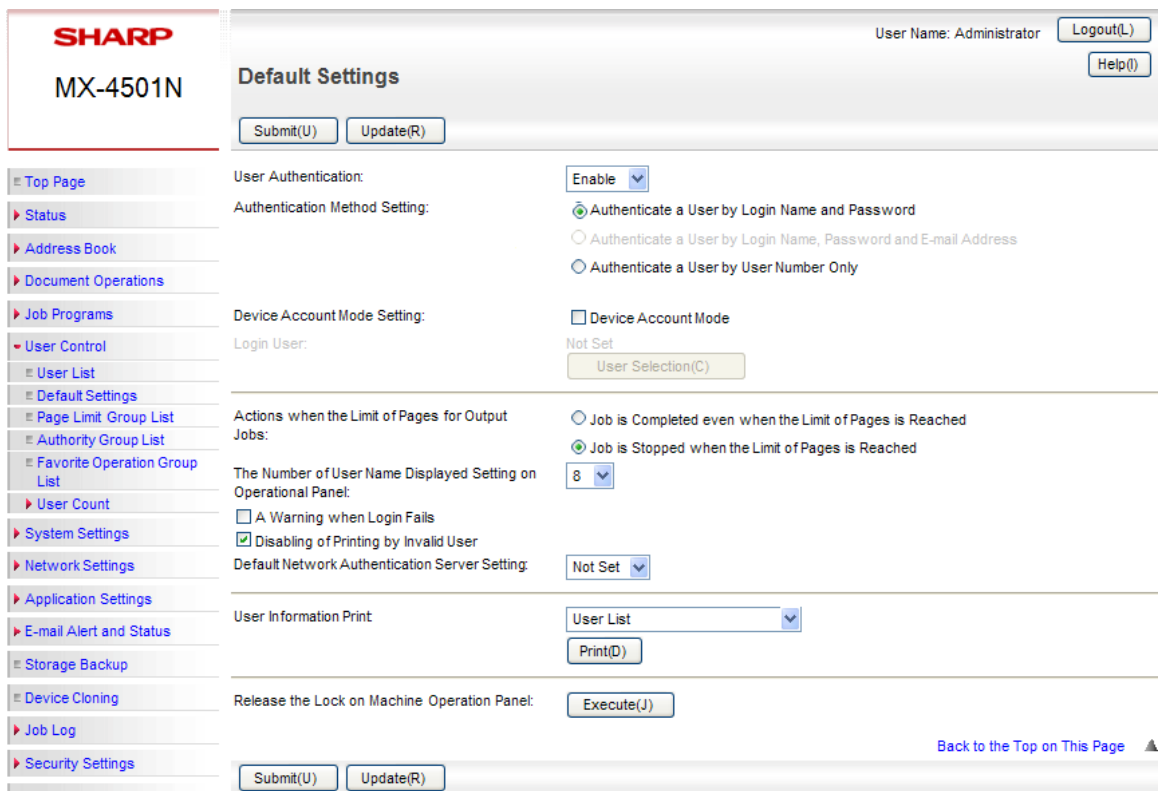

6. If enabling authentication for the first time, you must log back into the web page with the login name of "**admin**" with the current password (default "**admin**" all lower case) for the administrator account.

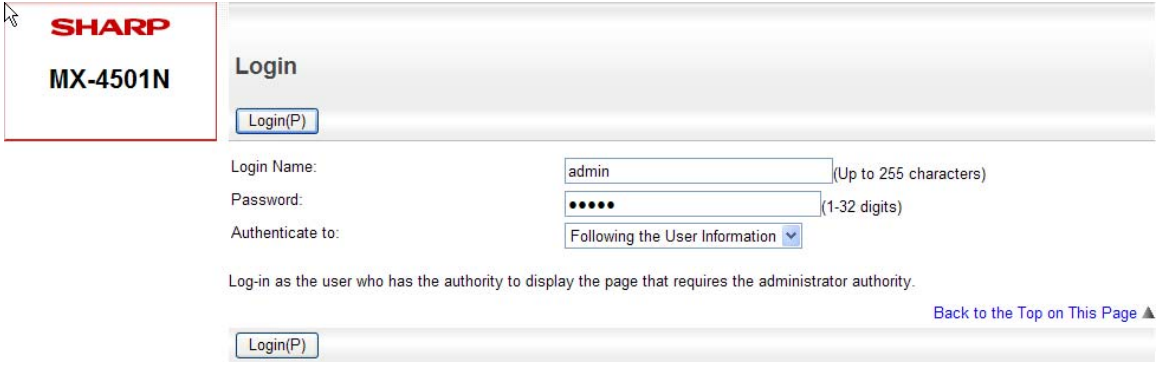

7. Next, click on the "*User Control*" menu to expand it and then click on the "*User List*" menu item. Click on the "**Add**" button to create an account for the *AS400* to use.

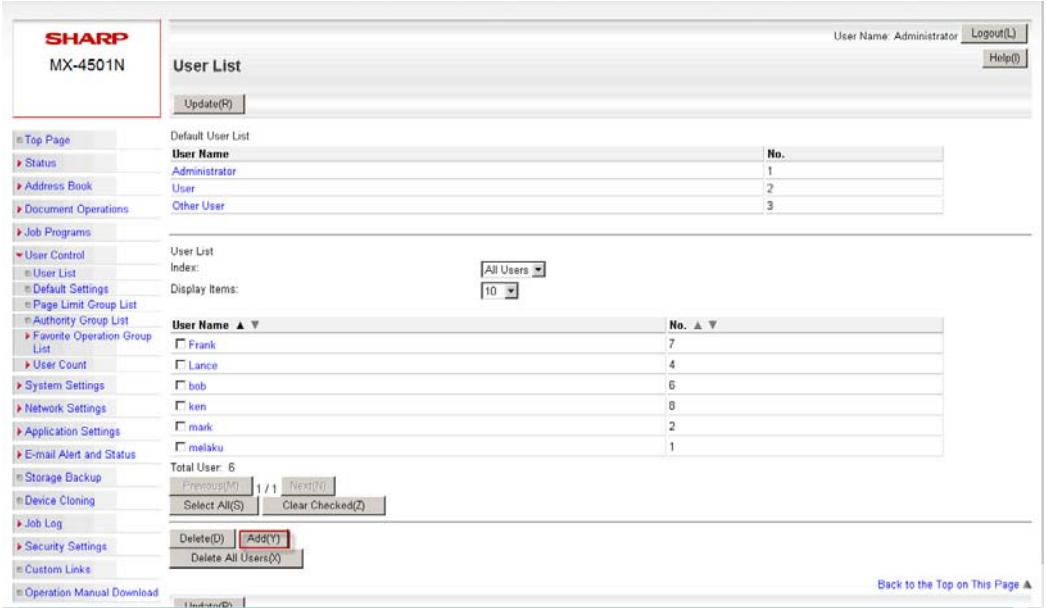

8. Type in a short user name (in this example, "**AS400**") in the "*User Name*" field, click on the checkbox "*Apply User Name to Log-in Name*" and leave the "*Password*" field **BLANK**. (**NOTE: Due to a data field length restriction in the** *AS400* **WSCST, a user password cannot be used**) Record the user name exactly as it was typed in on the web page as it will be encrypted by the print driver. If a "*Login Locally*" checkbox option is available, be sure to click on it. For the "*Authority Group*" select the new group authority that you just created from the drop down list ("**Print\_OK**" in this example). Click on the "**Submit**" button when done.

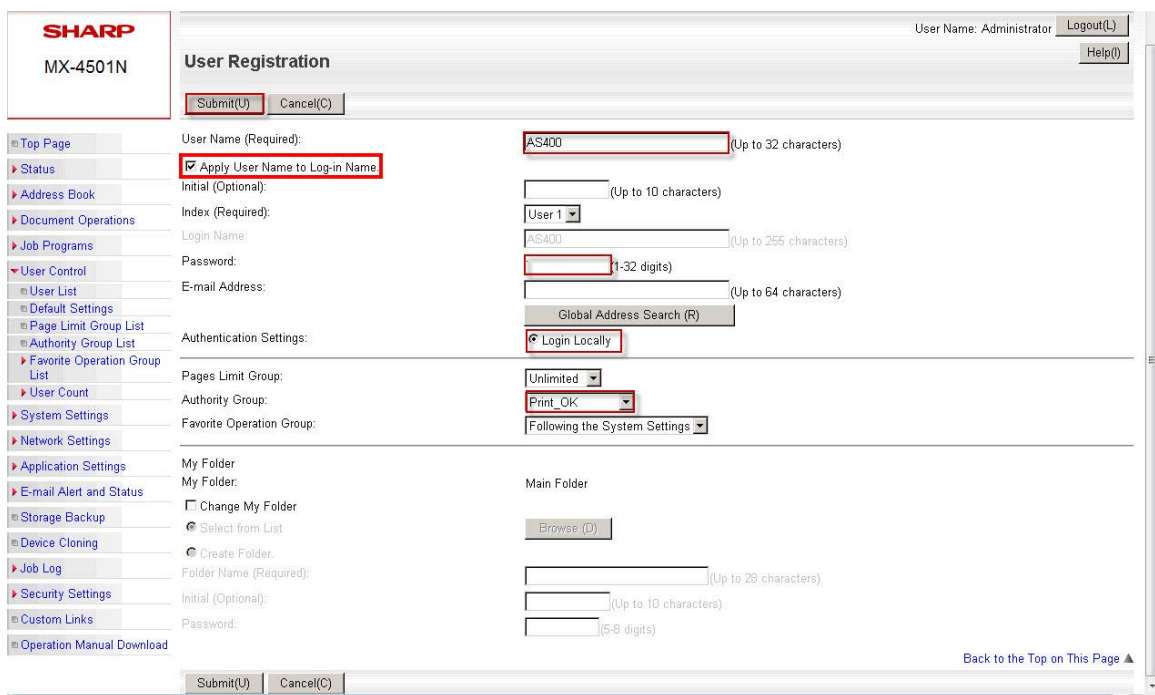

9. Next, click on the "*System Settings*" menu item to expand it and then click on "*Printer Conditions Settings*". Select "*B/W*" from the "*Color Mode*" drop down box. This will ensure that only black and white prints can be made by the AS400 account. Note that this will not have an effect on *Windows* users as the color mode is determined by the MFP print driver. Click on the "*Submit*" button to change the default color mode to black and white.

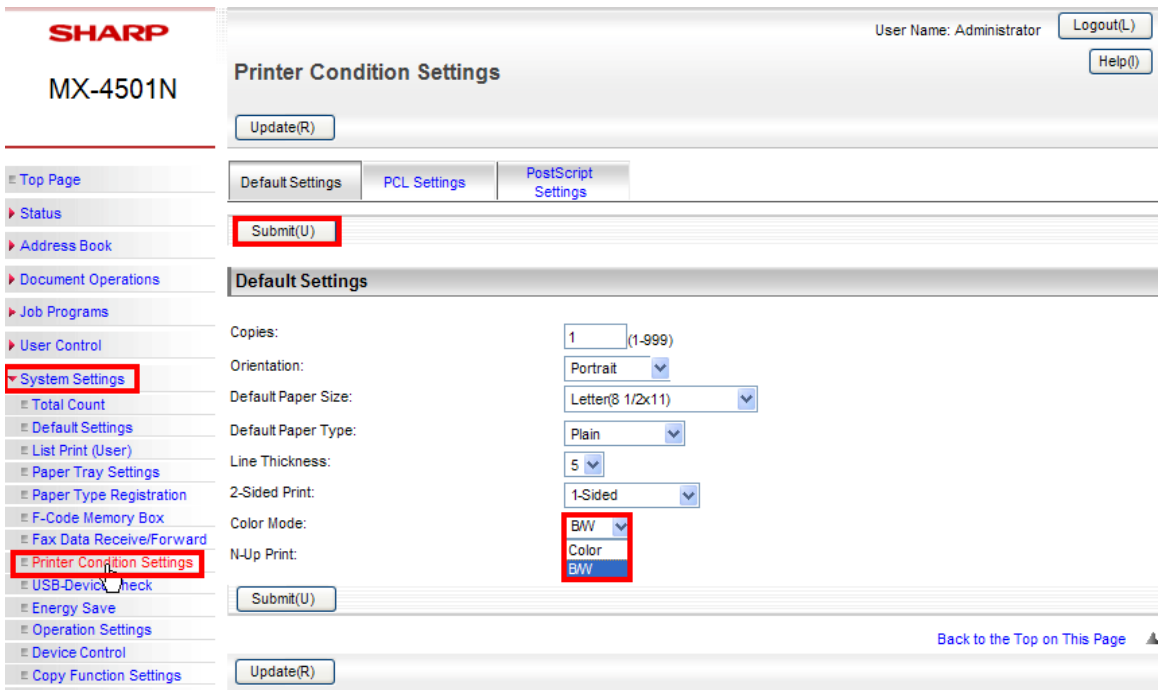

10. To test the account settings, open an application such as Microsoft Word on a Windows workstation, and create a file with small amount of text. From the application file menu, select "*Print*". When the application print dialog box opens, select the appropriate print driver for the target MFP in the drop down box and then click on the "**Properties**" button".

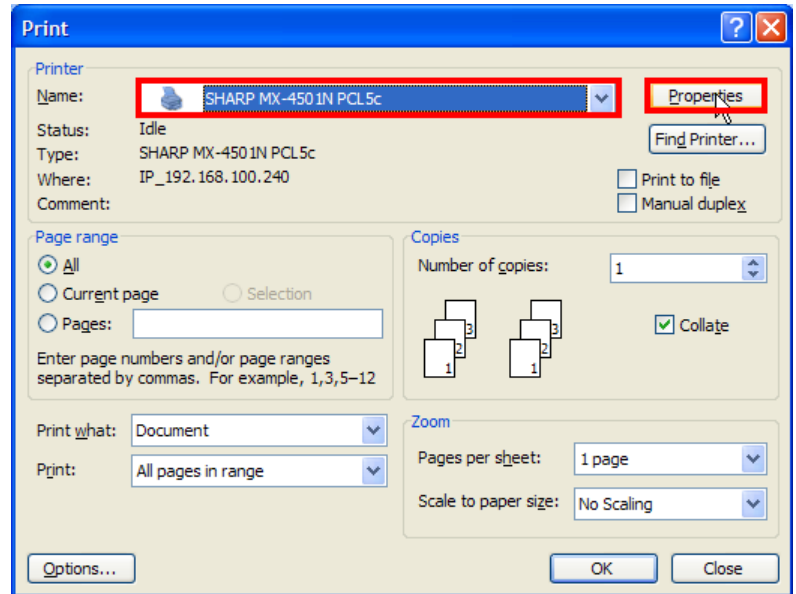

**User Login Name Authentication Sent with an AS400 Print Job**

11. When the print driver dialog box opens, click on the "**Job Handling**" tab.

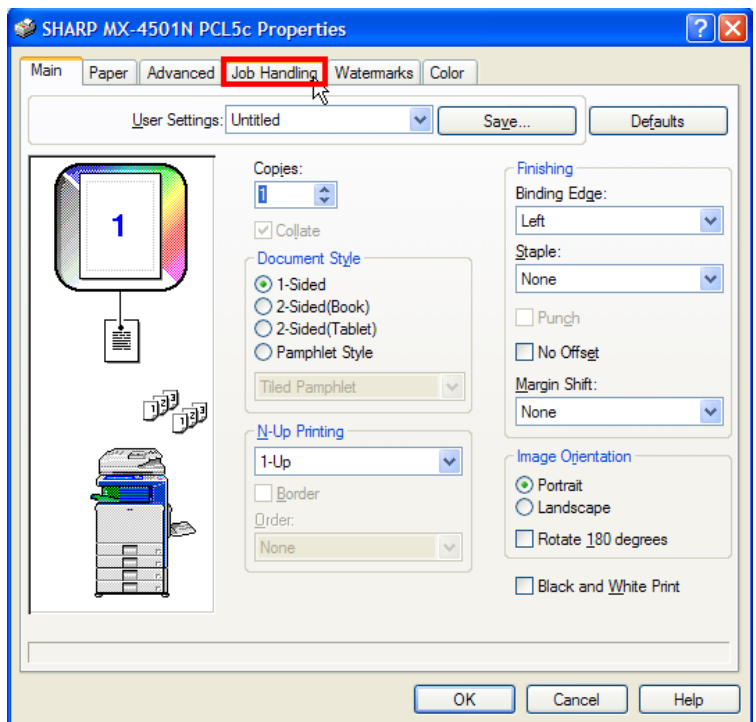

12. Under the "**User Authentication**" area, click on the check box for "*User Name*" and fill in the account name created for the *AS400* (in this example, it is set to "*AS400*"). **NOTE: Do not click on the "***Password***" check box or type in a password. The password field must be left blank**.

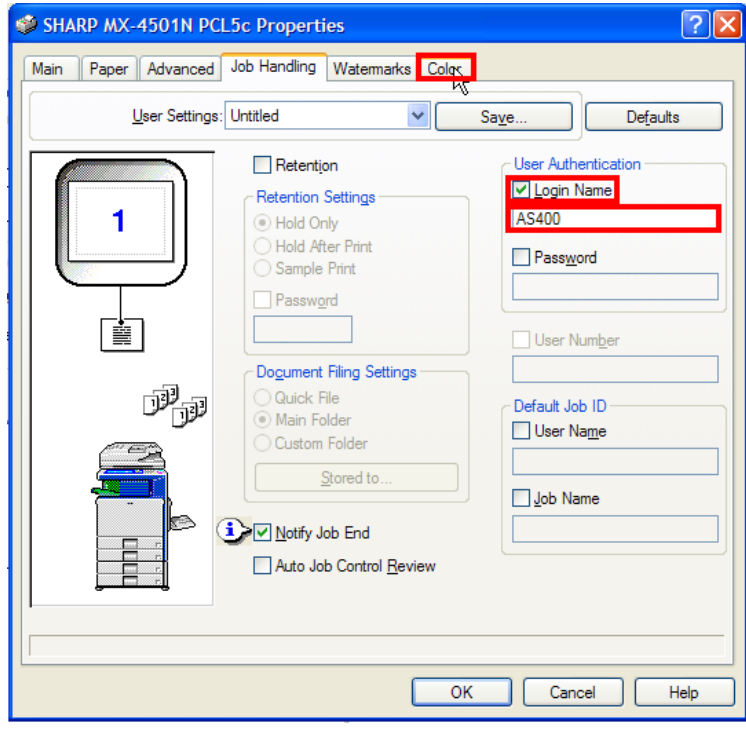

13. Next, click on the "**Color**" tab. Under the "**Color Mode**" area, click on the radio button for "*Black and White*". Click on the "**OK**" button to close the print driver dialog box.

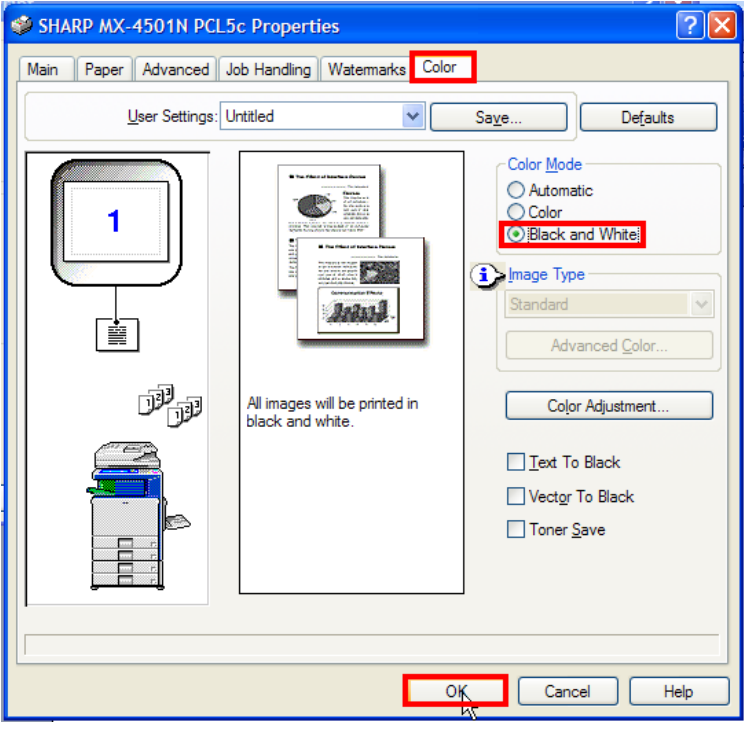

14. Click on the "**OK**" button in the application dialog box and ensure that the job prints out correctly.

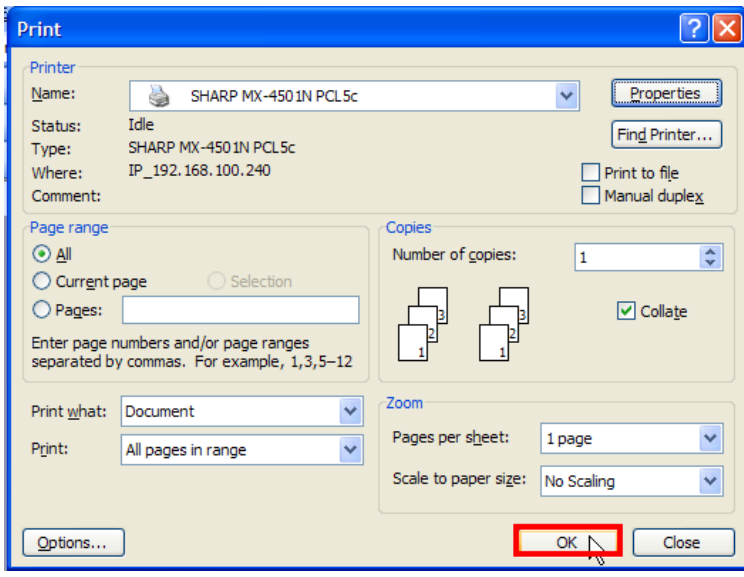

15. Next, print the same job but select "*Print to File*" in the application's print dialog box and press the "**OK**" button.

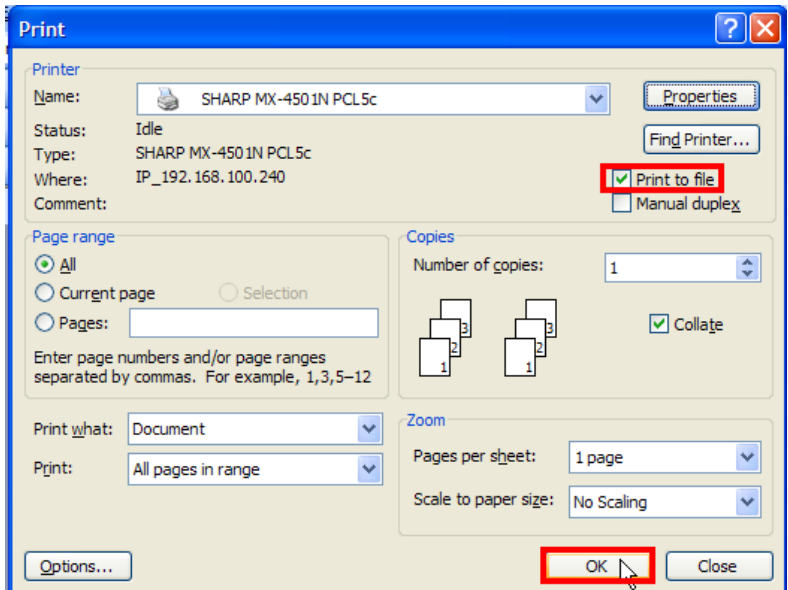

16. Save the file in a known directory with a meaningful name for later use. In this example, the file was saved as "**C:\as400\_name.prn**".

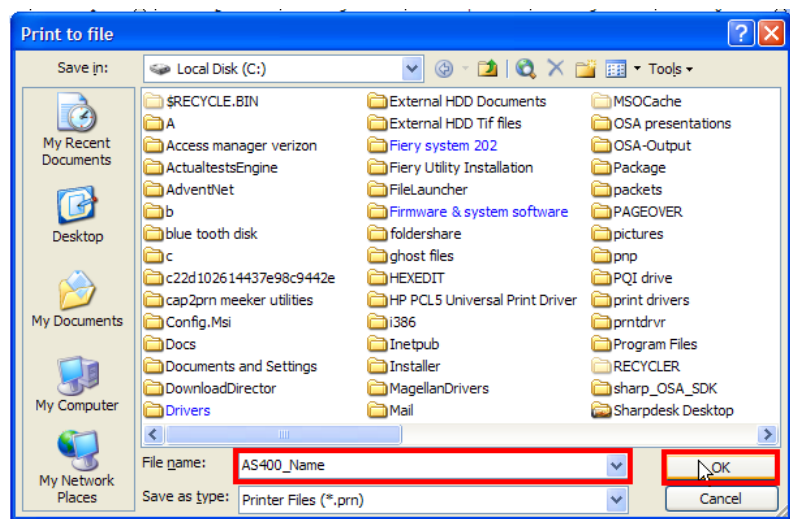

## **Creating the Work Station Customizing Object**

**NOTE:** With this procedure, authentication credentials have to be added to a **Work Station Customizing Object** (**WSCST**) for the printer definition on the *AS400*. For your convenience, a source code file for a *Sharp* **WSCST (**"*Allsharp.*") that can be modified is included with this document.

**NOTE:** With this procedure, authentication credentials have to be added to a **Work Station Customizing Object** (**WSCST**) for the printer definition on the *AS400*. For your convenience, a source code file for a *Sharp* **WSCST (**"*Allsharp.*") that can be modified is included with this document.

To prevent unauthorized print jobs from non *Windows* or *MAC* users, the *Sharp* MFP requires certain **PJL** commands provided by the *Windows* or *MAC* print drivers to print when authentication is enabled. The relevant commands to authenticate with user login name to allow printing from the *AS400* are:

```
<ESC>%-12345X@PJL SET SPOOLTIME="XXXXXXXXXXXXX"<CR><LF> 
@PJL SET ACCOUNTLOGIN="XXXXXXXXXXXXXXX"<CR><LF> 
@PJL ENTER LANGUAGE=PCL<CR><LF>
```
**<ESC>E** 

(The **<ESC>E** above is the PCL code to initiate the printer)

In the *IBM AS400* operating system, these statements must be converted from **ASCII** to **HEX** codes in the **WSCST**. When the print job is sent, the *AS400* **Host Print Transform** process will convert the **HEX** codes back to **ASCII** to provide the correct authentication statements to the MFP.

Every **PJL** command file must begin with the **UEL** (**Universal Entry Language**) statement "**<ESC>%-12345X**" (the "**<ESC>**" represents the ASCII code (**27**) for the **Escape** key, a non printable character). Each **PJL** command must begin with a "**@PJL**" statement and be terminated by the non printable **ASCII** codes for a carriage return / line feed pair (**13** and **09**). When **PJL** commands are used for printer initialization, the printer reset command must contain the **UEL** statement "**<ESC>%-12345X**" to terminate the command file. **NOTE: PJL** commands can vary by specific models so it is important that the appropriate commands for that model be used.

The following example shows the **PJL** commands required for user login name authentication as well as determining the correct authentication information to use in the **WSCST**.

17. To determine the exact values needed for the **SPOOLTIME** and **ACCOUNTLOGIN** represented by "**XXXXXX**" above, open the print file you created in **Step 16**. At a command prompt, change to the directory you saved your print file to. Open the file (in this example, "*as400\_name***.***prn*") with the *DOS* "**Edit**" program by typing the following at the command prompt:

"**Edit as400\_name.prn**" and press the enter key.

18. When the "**Edit**" screen opens, you can view all of the **PJL** and **PCL** commands sent by the *Windows* print driver for this particular *Sharp* MFP (an *MX-4501N* in this example). However, only the commands highlighted in yellow below are required for authentication.

**Please note that in the** *DOS Edit* **program, the escape key (<ESC>) is represented by**  a left pointing arrow  $(\leftarrow)$  and the carriage return / line feed pair  $(<\text{CR}>>\text{LF}>$  is not **displayed.**

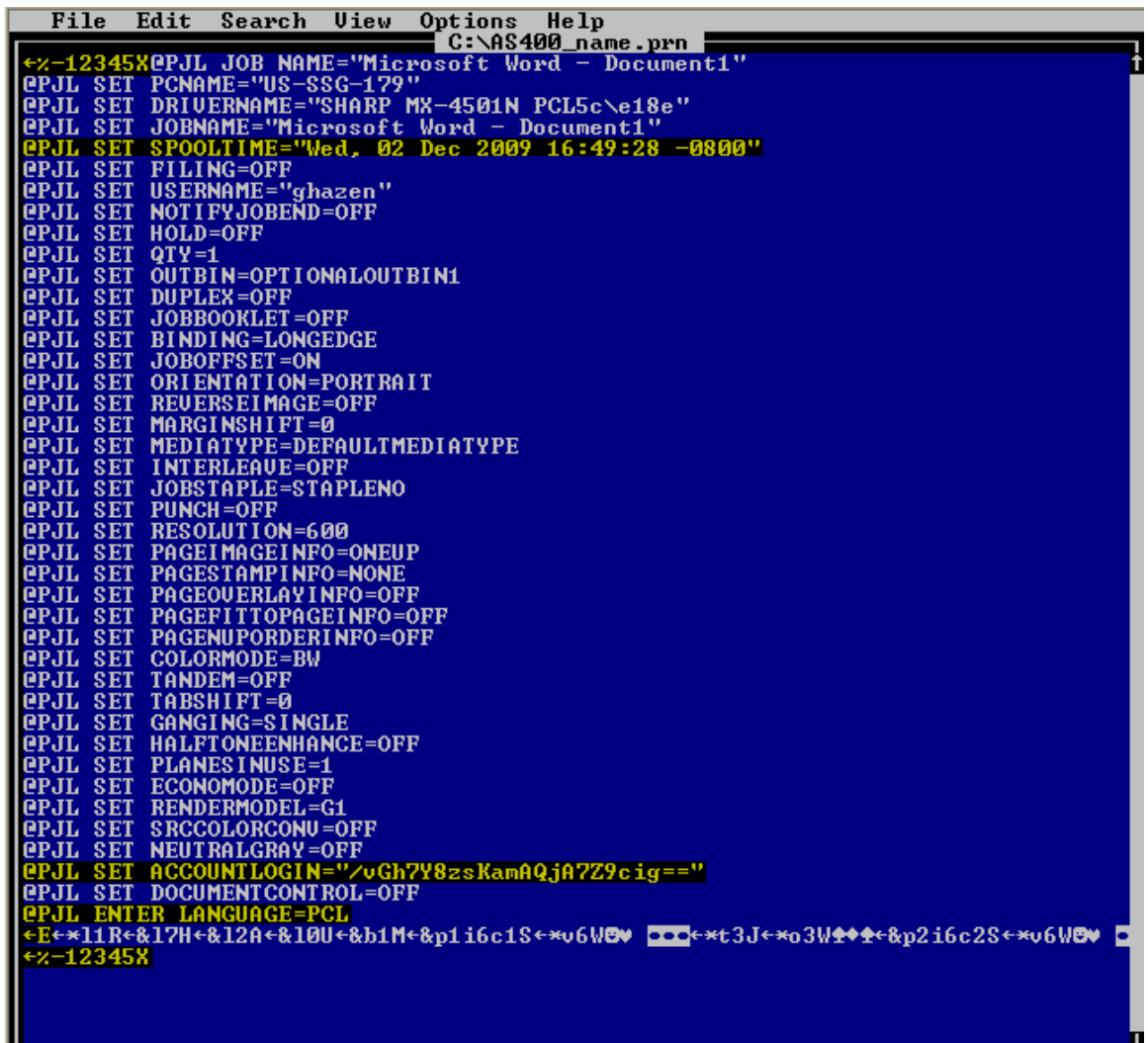

19. The commands required in this case in the **Workstation Customizing Object** for the *AS400* to authenticate to the *Sharp* MFP would be:

```
<ESC>%-12345X@PJL SET SPOOLTIME="Wed, 02 Dec 2009 16:49:28 -0800"<CR><LF> 
@PJL SET ACCOUNTLOGIN="/vGh7Y8zsKamAQjA7Z9cig=="<CR><LF> 
@PJL ENTER LANGUAGE=PCL<CR><LF> 
<ESC>E 
<ESC>%-12345X
```
The last command (<Esc>\*-12345x) is used to terminate the print file.

20. Before these **PJL** commands can be used in a **Work Station Customizing Object** for the *AS400*, they must be translated from **ASCII** encoding to **HEX** codes. A conversion program (*PJL2HEX.XLS*) is included with this document but there are numerous **ASCII** to **HEX** conversion utilities available on the *World Wide Web*. To demonstrate the conversions, the examples used in this document are shown below. The **ASCII** code is shown first and then the corresponding **HEX** code is shown in red directly below each line.

```
<ESC>%-12345X@PJL SET SPOOLTIME="Wed, 02 Dec 2009 16:49:28 -0800"<CR><LF> 
1B252D31323334355840504A4C205345542053504F4F4C54494D453D225765642C20303220446563203230303
92031363A34393A3238202D30383030220D0A 
@PJL SET ACCOUNTLOGIN="/vGh7Y8zsKamAQjA7Z9cig=="<CR><LF> 
40504A4C20534554204143434F554E544C4F47494E3D222F7647683759387A734B616D41516A41375A3963696
73D3D220D0A 
@PJL SET LANGUAGE=PCL 
40504A4C20454E544552204C414E47554147453D50434C0D0A 
<ESC>E 
1B45 
<ESC>%-12345X 
1B252D313233343558
```
21. Once the **PJL** and **PCL** statements for authentication have been translated into **HEX**  codes, they must be inserted into a **Work Station Customizing Object** source code file in specific areas. The **WSCST** file contains elements referred to as **TAGS** followed by data in **HEX** format to send commands to the printer. **PJL** commands for authentication can only be placed in the data field for the **INITPRT TAG.** The statement to terminate the command file ("**<ESC>%-12345X**") must be placed in the data field for the **RESETPRT TAG**. The data field for **INITPRT** can contain a maximum of 255 characters so only a few PJL commands can be included. Further, when using the *AS400* **Source Editor Utility**, a maximum line length of only 80 characters (including **TAGS**, spaces, quote marks, etc) can be used. If the line length exceeds 80 characters or the data field exceeds 255 **HEX** characters, the **WSCST** source code will not compile correctly.

As you can see, the first line of **HEX** code for the **PJL** commands for authentication exceeds 80 characters. This means the line of **HEX** code must be broken into smaller segments following the rules of the *IBM AS400* **Source Editor Utility**:

- A. Total line length must not exceed 80 characters.
- B. The total **HEX** data for the **INITPRT TAG** cannot exceed 255 characters.
- C. **HEX** data statements must be enclosed by single quote marks (**'**).
- D. Each data line must be terminated with an "**X**".
- E. The final line of the **HEX** data field must be terminated by a period (**.**) following the "X" character.

22. The following screen shows the source code for the "*Allsharp*" **Work Station Customizing Object** in the *AS400* **Source Editor Utility** before modification for authenticating by user number. The **INITPRT** and **RESETPRT** data is initially set to '**1B45**' (**<ESC>E**).

```
Columns . . . : 1 71 Edit QGPL/QTXTSRC 
 SEU==> ALLSHARP 
 FMT ** ...+... 1 ...+... 2 ...+... 3 ...+... 4 ...+... 5 ...+... 6 ...+... 7 
0037.00 :NOPRTBDR 
0038.00 OPTION=BOTTOM 
0039.00 ORIENT=LANDSCAPE 
0040.00 DATA = 240.
0041.00 :INITPRT 
          0042.00 DATA ='1B45'X. 
0043.00 :RESETPRT 
0044.00 DATA ='1B45'X.
0045.00 :BELL 
0046.00 DATA ='07'X. 
0047.00 : SPACE<br>0048.00 DATA
0048.00 DATA ='20'X.<br>0049.00 :CARRTN
0049.00 : CARRTN<br>0050.00 DATA:
           DATA = 'OD'X.0051.00 :FORMFEED 
0052.00 DATA ='0C'X. 
0053.00 :LINEFEED 
 F3=Exit F4=Prompt F5=Refresh F9=Retrieve F10=Cursor F11=Toggle 
 F16=Repeat find F17=Repeat change F24=More keys
```
23. This code would have to be modified as shown below to send the authentication information shown in **Step 20.** Note that the modified data follows the rules for the *IBM Source Edit Utility* as shown in **Step 21**.

```
Columns . . . : 1 71 Edit Columns . . . : 1 71 Edit QGPL/QTXTSRC
 SEU==> NAME 
 FMT ** ...+... 1 ...+... 2 ...+... 3 ...+... 4 ...+... 5 ...+... 6 ...+... 7 
0036.00 DATA = 288. 
0037.00 :NOPRTBDR 
0038.00 OPTION=BOTTOM 
0039.00 ORIENT=LANDSCAPE 
0040.00 DATA = 240.
0041.00 :INITPRT 
0042.00 DATA ='1B252D31323334355840504A4C205345542053504F4F4C5449'X 
0043.00 '4D453D225765642C2030322044656320323030392031363A34'X 
0044.00 '393A3238202D30383030220D0A'X 
0045.00 '40504A4C20534554204143434F554E544C4F47494E3D222F76'X 
          0046.00 '47683759387A734B616D41516A41375A396369673D3D220D0A'X 
0047.00 '40504A4C20454E544552204C414E475541'X 
0048.00 '47453D50434C0D0A'X 
0049.00 '1B45'X. 
0050.00 :RESETPRT 
0051.00 DATA ='1B252D313233343558'X. 
0052.00 :BELL 
 F3=Exit F4=Prompt F5=Refresh F9=Retrieve F10=Cursor F11=Toggle 
 F16=Repeat find F17=Repeat change F24=More keys
```
- 24. After the *"Allsharp"* source code file is modified, save it with different file name (such as *"Name"*) before compiling it into a **WSCST.** For instructions on transferring source code files such as "*Allsharp*" from a *PC* to the *IBM AS400* and compiling the source code into a **WSCST**, see the attached document "*Transferring WSCST Source Code.PDF*".
- 25. For complete instructions on setting up a *Sharp* MFP as an *AS400* print device or remote output queue, see the attached files "*Create LAN attached printer VER 1.1 .PDF*" and "*Create remote outque VER 1.1.PDF*".